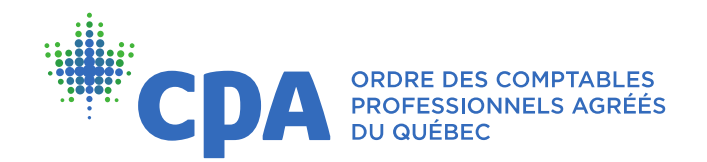

## Guide d'inspection professionnelle – Accès aux documents déposés au dossier employeur

- **1.** Assurez-vous d'abord que vous êtes déconnecté de votre dossier membre avant de vous connecter au dossier employeur comme suit :
	- Sur le [site](mailto:http://cpaquebec.ca/) Web de l'Ordre des CPA du Québec, cliquez sur [VOTRE DOSSIER](mailto:https://cpaquebec.ca/fr/identification/) en haut à droite de votre écran.
	- > Sous la section RÉPONDANT D'UN EMPLOYEUR, entrez le numéro d'employeur.
	- Ensuite, inscrivez votre numéro de membre et votre mot de passe (ce sont les mêmes que vous utilisez pour accéder à votre dossier membre).
	- > Cliquez sur ACCÉDER pour vous connecter.

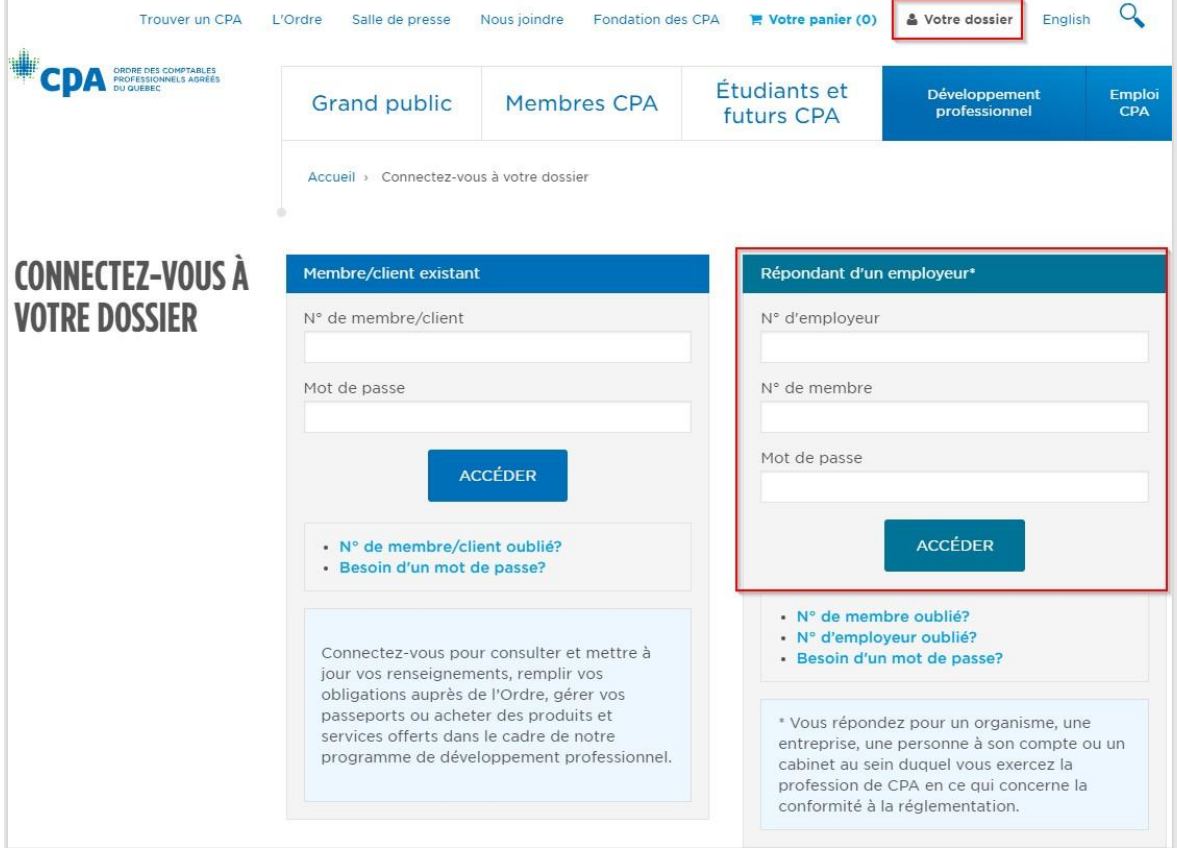

**2.** Une fois connecté au dossier employeur, cliquez sur INSPECTION PROFESSIONNELLE et sélectionnez DOCUMENTS DÉPOSÉS DANS VOTRE DOSSIER.

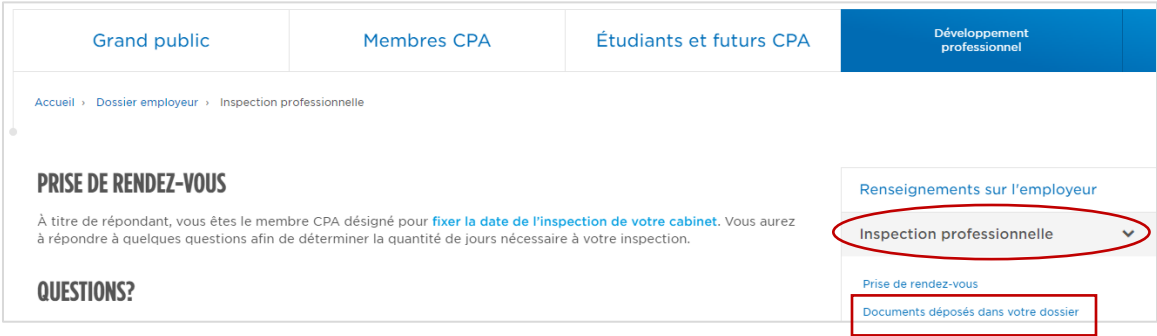

**3.** Sélectionnez ensuite l'année de votre inspection. Par exemple, pour les inspections qui auront lieu du 15 mai 2024 au 31 mars 2025, choisissez 2024-2025. Cliquez ensuite sur le bouton de recherche pour accéder aux documents.

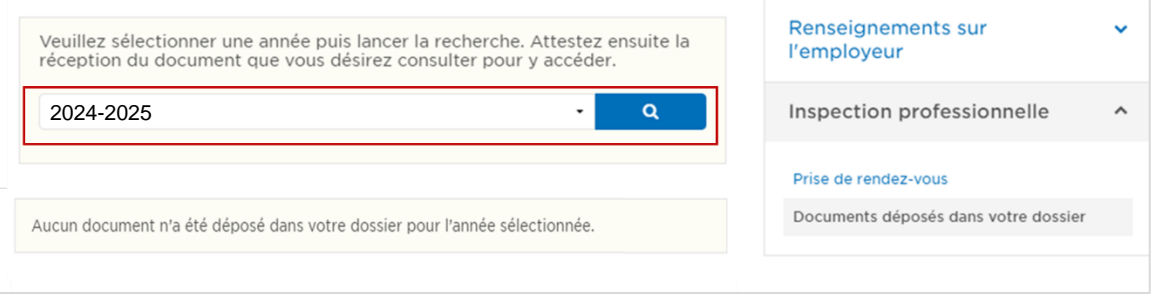

**4.** Une fois que vous aurez accès aux documents déposés, cliquez sur ceux-ci pour les télécharger.

Notez que pour le document intitulé *Avis officiel d'inspection*, une attestation sera requise pour ouvrir le document. L'attestation n'est toutefois pas nécessaire pour les autres documents.

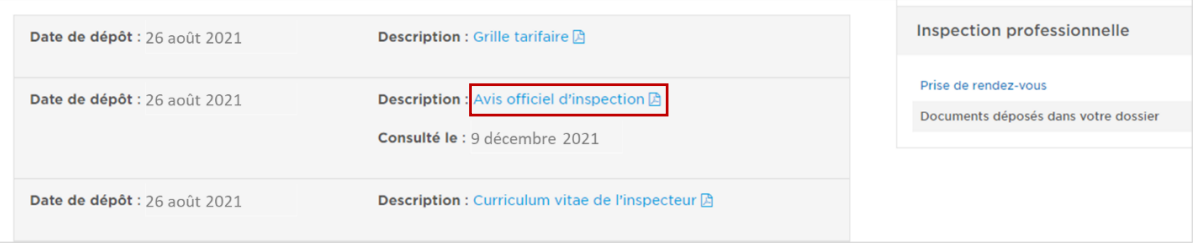